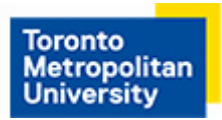

# **Printing from Microsoft Office Applications (Method Two)**

## **Step 1**

Click **File** from the tab bar at the top of the window and click **Print** once your document is ready for printing.

## **Step 2**

Select the printer you wish to use under the **Printer** list. In this tutorial, a self-serve laser printer is selected.

## **Step 3**

#### Click **Printer Properties**.

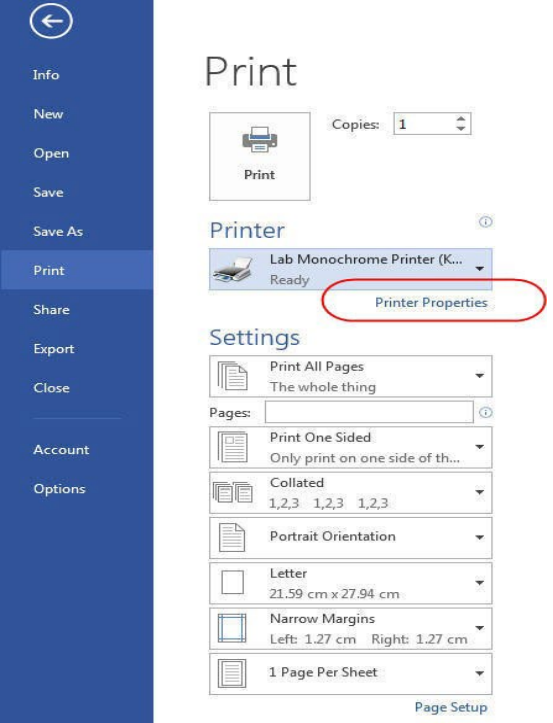

**CCS Help Desk** 416.979.5000 ext. 556806 LIB-B99 help@torontomu.ca **CCS Reception** 350 Victoria St., Toronto

Page 1 **Printing from Microsoft Office Applications** (Method Two)

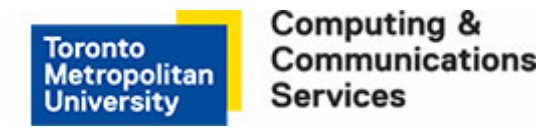

### **Step 4**

From the Printing Preferences window, select your preferred **2-sided printing** method of printing.

- To print single-sided, select **Print on one side only**.
- To print double-sided (duplex), select **Print on both sides** and **Long edge**.

**Note:** This dialog box will look the same for all other printers that support duplex and single-sided printing.

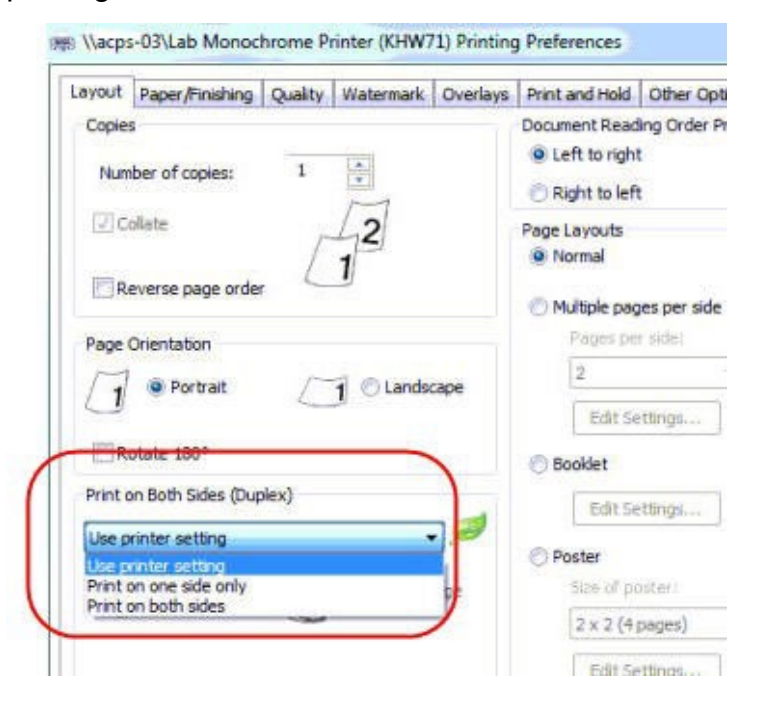

## **Step 5**

Click **OK** to close the printing preferences window.

## **Step 6**

Click **Print** to send the document to the selected printer.

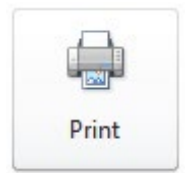